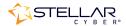

# Photon 100A Installation & Quick Start Guide

To start using the Photon 100A:

- Connect power.
- Connect the Photon 100A to the network.
- Access the Photon 100A.
- Change the management configuration.
- Access the Stellar Cyber GUI and authorize the sensor.

### **Connecting Power**

To connect power to the appliance, have a licensed DC power technician:

- 1. Connect the included power cable to the DC power source.
- 2. Connect the cable to the Photon 100A.
- 3. Press the power button.

### Connecting to the Network

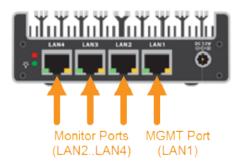

To connect the Photon 100A to the network:

- 1. Connect the management port (LAN1) to a network accessible by the DP.
- 2. Use the **LAN2..LAN4** monitor ports to connect to data sources (mirror ports or taps).

### Accessing the Model 100A

You can access the Model 100A by console or using SSH.

#### **Console Access**

For console access use:

Baud: 115,200Flow control: none

• Data bit: 8

• Parity check: none

• Stop bit: 1

**Note:** If you are unable to connect at 115,200 baud, try 9,600 instead.

#### SSH Access

The default management IP address on the Photon 100A is **192.168.1.100/24**, and the default gateway IP address is: **192.168.1.1**. The default username is **aella** and the password is **changeme**.

For SSH access to the Photon 100A:

```
ssh -l aella@192.168.1.100
```

### Changing the Management Configuration

Change the default management configuration. From the console or an SSH session:

- 1. Log in with the default username of **aella** and password of **changeme**.
- 2. You are immediately prompted to change the password.
- 3. Set the management IP network parameters. If a DHCP server is available, use the following command:

```
set interface management ip dhcp
```

- 4. You can also set IP parameters manually using the following commands:
  - a. Change the management IP address:

```
set interface management ip <new management IP address>/<netmask>
```

b. Change the gateway IP address:

```
set interface management gateway <new gateway IP address>
```

c. Change the DNS IP address:

```
set interface management dns <new DNS server IP address>
```

- 5. Confirm your changes with the show interface, show gateway, and show dns commands.
- 6. Set the host name. The host name is displayed in Stellar Cyber and should be unique for each sensor:

```
set hostname <new hostname>
```

7. If necessary, set the proxy HTTP server:

```
set proxy http://cproxy IP address:port>
```

- 8. Optionally assign the tenant (if you skip this, the sensor is assigned to Root Tenant): set tenant id <Tenant ID from Stellar Cyber>
- 9. Use the set cm command to specify the IP address to reach the management interface of the Data Processor. For a DP cluster, this is the IP address of the DL-master's management

2 Rev 07

interface. For a single DP deployment, this is simply the DP's management IP address. You can specify either an IP address or a hostname. For example:

```
set cm 192.168.44.10

or:
set cm example.company.com
```

## Accessing the Stellar Cyber GUI

To log in to the Stellar Cyber GUI, use Chrome or Firefox (the default User is **admin**, and the default Password is **changeme**):

https://<Data Processor Management IP Address>

Go to Collect | Sensor Overview and authorize the sensor.

Rev 07 3